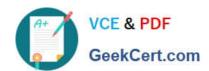

## **AZ-100**<sup>Q&As</sup>

Microsoft Azure Infrastructure and Deployment

#### Pass Microsoft AZ-100 Exam with 100% Guarantee

Free Download Real Questions & Answers PDF and VCE file from:

https://www.geekcert.com/az-100.html

100% Passing Guarantee 100% Money Back Assurance

Following Questions and Answers are all new published by Microsoft
Official Exam Center

- Instant Download After Purchase
- 100% Money Back Guarantee
- 365 Days Free Update
- 800,000+ Satisfied Customers

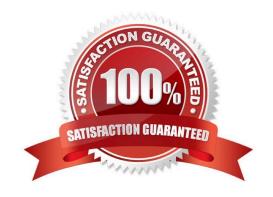

#### **QUESTION 1**

#### **SIMULATION**

Click to expand each objective. To connect to the Azure portal, type https://portal.azure.com in the browser address bar.

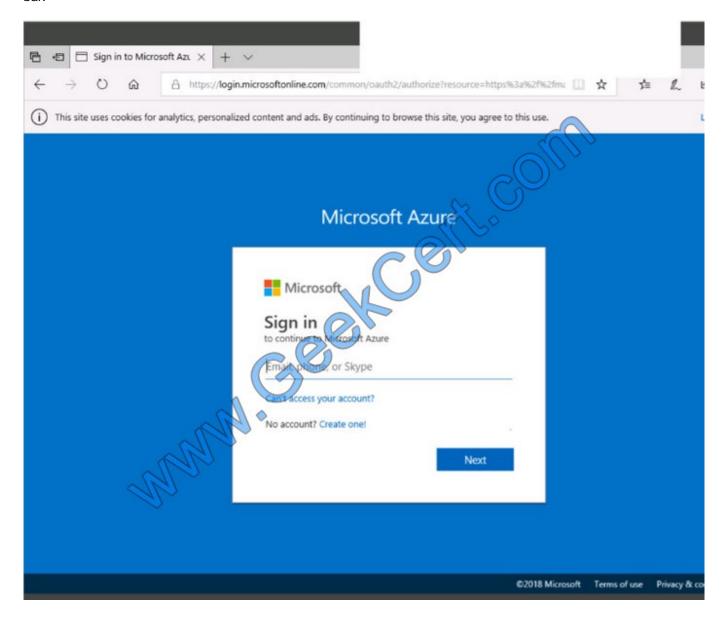

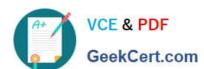

#### https://www.geekcert.com/az-100.html

2021 Latest geekcert AZ-100 PDF and VCE dumps Download

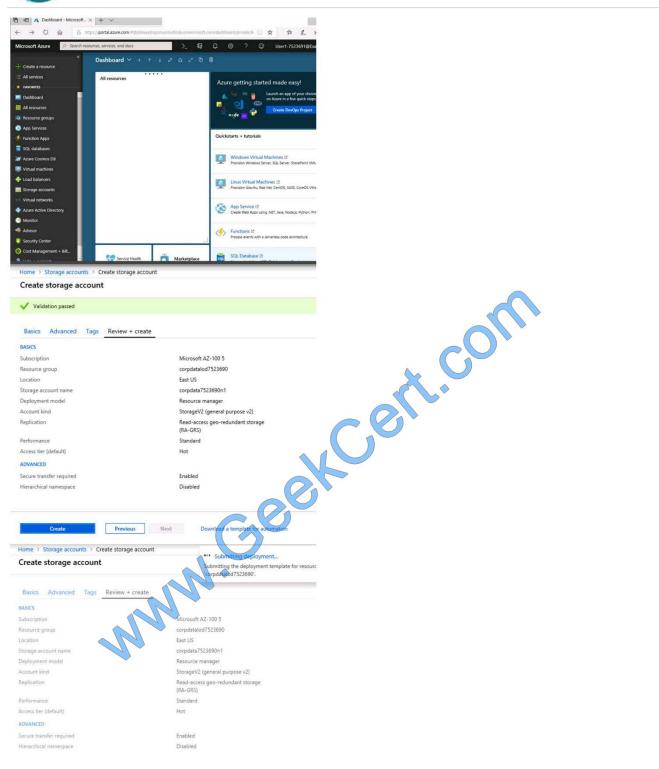

#### https://www.geekcert.com/az-100.html

2021 Latest geekcert AZ-100 PDF and VCE dumps Download

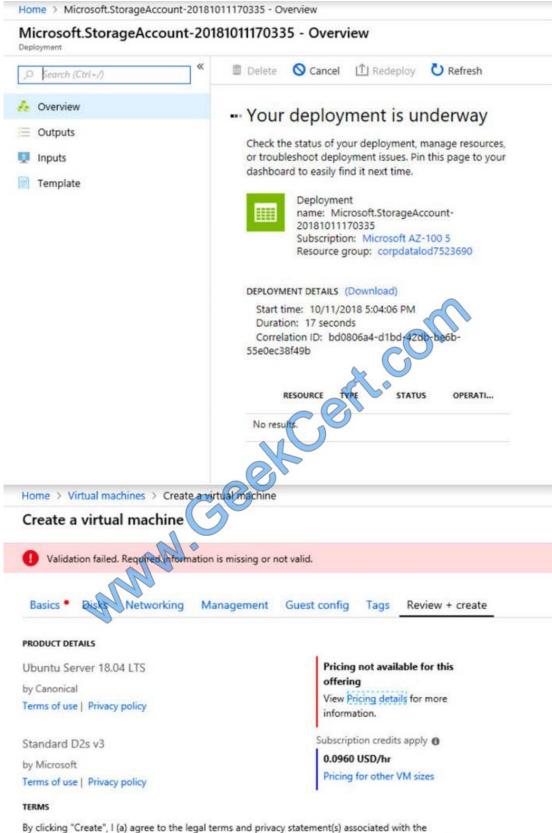

Marketplace offering(s) listed above; (b) authorize Microsoft to bill my current payment method for the fees associated with the offering(s), with the same billing frequency as my Azure subscription; and (c) agree that Microsoft may share my contact, usage and transactional information with the provider(s) of the offering(s) for support, billing and other transactional activities. Microsoft does not provide rights for third-party offerings. See the Azure Marketplace Terms for additional details.

# VCE & PDF GeekCert.com

#### https://www.geekcert.com/az-100.html

2021 Latest geekcert AZ-100 PDF and VCE dumps Download

When you are finished performing all the tasks, click the \\'Next\\' button.

Note that you cannot return to the lab once you click the \\'Next\\' button. Scoring occur in the background while you complete the rest of the exam.

#### Overview

The following section of the exam is a lab. In this section, you will perform a set of tasks in a live environment. While most functionality will be available to you as it would be in a live environment, some functionality (e.g., copy and paste, ability to navigate to external websites) will not be possible by design. Scoring is based on the outcome of performing the tasks stated in the lab. In other words, it doesn\\'t matter how you accomplish the task, if you successfully perform it, you will earn credit for that task.

Labs are not timed separately, and this exam may have more than one lab that you must complete. You can use as much time as you would like to complete each lab. But, you should manage your time appropriately to ensure that you are able to complete the lab(s) and all other sections of the exam in the time provided.

Please note that once you submit your work by clicking the Next button within a lab, you will NOT be able to return to the lab.

To start the lab

You may start the lab by clicking the Next button.

You plan to move backup files and documents from an on-premises Windows file server to Azure Storage. The backup files will be stored as blobs.

You need to create a storage account named corpdata7523690n2. The solution must meet the following requirements:

Ensure that the documents are accessible via drive mappings from Azure virtual machines that run Windows Server 2016.

Provide the highest possible redundancy for the documents.

Minimize storage access costs.

What should you do from the Azure portal?

#### Correct Answer:

Step 1: In the Azure portal, click All services. In the list of resources, type Storage Accounts. As you begin typing, the list filters based on your input. Select Storage Accounts.

- Step 2: On the Storage Accounts window that appears, choose Add.
- Step 3: Select the subscription in which to create the storage account.
- Step 4: Under the Resource group field, select Create New. Create a new Resource

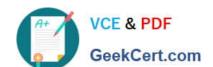

#### https://www.geekcert.com/az-100.html

2021 Latest geekcert AZ-100 PDF and VCE dumps Download

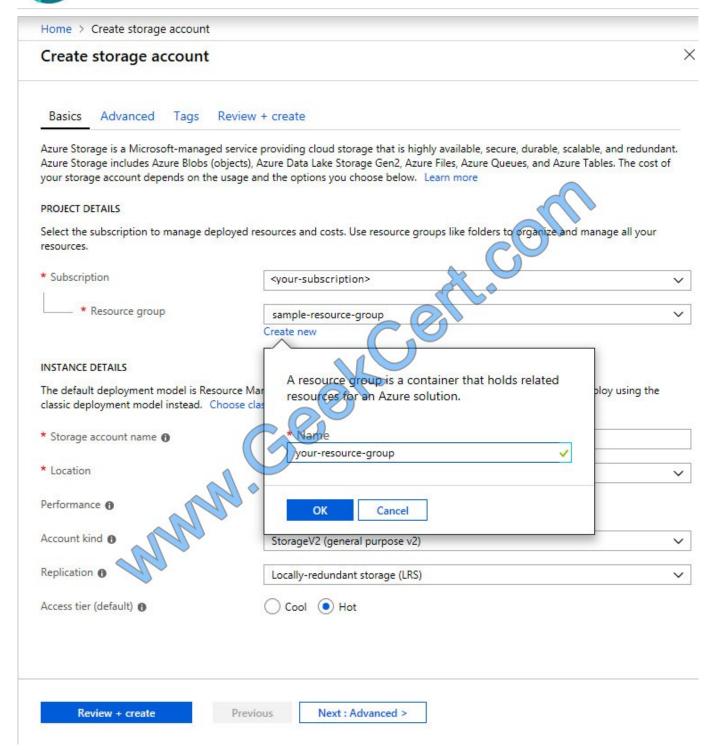

Step 5: Enter a name for your storage account: corpdata7523690n2

Step 6: For Account kind select: General-purpose v2 accounts (recommended for most scenarios)

General-purpose v2 accounts is recommended for most scenarios. . General-purpose v2 accounts deliver the lowest per-gigabyte capacity prices for Azure Storage, as well as industry-competitive transaction prices.

Step 7: For replication select: Read-access geo-redundant storage (RA-GRS)

Read-access geo-redundant storage (RA-GRS) maximizes availability for your storage account. RA-GRS provides read-

only access to the data in the secondary location, in addition to geo-replication across two regions.

#### References:

https://docs.microsoft.com/en-us/azure/storage/common/storage-quickstart-create-account

https://docs.microsoft.com/en-us/azure/storage/common/storage-account-overview

#### **QUESTION 2**

#### **DRAG DROP**

You have an Azure Linux virtual machine that is protected by Azure Backup.

One week ago, two files were deleted from the virtual machine.

You need to restore the deleted files to an on-premises computer as quickly as possible.

Which four actions should you perform in sequence? To answer, move the appropriate actions from the list of actions to the answer area and arrange them in the correct order.

Select and Place:

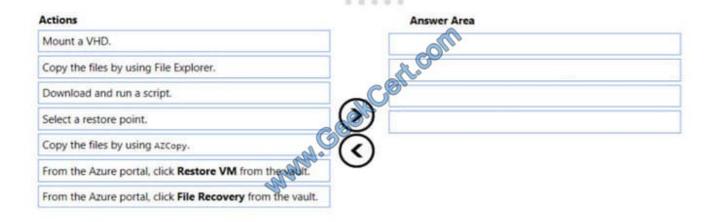

Correct Answer:

| Answer Area                                               |
|-----------------------------------------------------------|
| From the ware portal, click File Recovery from the vault. |
| Select a restore point.                                   |
| Download and run a script.                                |
| Copy the files by using AZCopy.                           |
|                                                           |
| aut.                                                      |
|                                                           |

#### Explanation:

To restore files or folders from the recovery point, go to the virtual machine and choose the desired recovery point.

Step 0. In the virtual machine\\'s menu, click Backup to open the Backup dashboard.

Step 1. In the Backup dashboard menu, click File Recovery.

Step 2. From the Select recovery point drop-down menu, select the recovery point that holds the files you want. By default, the latest recovery point is already selected.

Step 3: To download the software used to copy files from the recovery point, click Download Executable (for Windows Azure VM) or Download Script (for Linux Azure VM, a python script is generated).

Step 4: Copy the files by using AzCopy

AzCopy is a command-line utility designed for copying data to/from Microsoft Azure Blob, File, and Table storage, using simple commands designed for optimal performance. You can copy data between a file system and a storage account, or

between storage accounts.

#### References:

https://docs.microsoft.com/en-us/azure/backup/backup-azure-restore-files-from-vm

https://docs.microsoft.com/en-us/azure/storage/common/storage-use-azcopy

#### **QUESTION 3**

You have a resource group named RG1. RG1 contains an Azure Storage account named storageaccount1 and a virtual machine named VM1 that runs Windows Server 2016. Storageaccount1 contains the disk files for VM1. You apply a ReadOnly lock to RG1.

What can you do from the Azure portal?

A. Generate an automation script for RG1.

# VCE & PDF GeekCert.com

#### https://www.geekcert.com/az-100.html

2021 Latest geekcert AZ-100 PDF and VCE dumps Download

- B. View the keys of storageaccount1.
- C. Upload a blob to storageaccount1.

D. Start VM1.

Correct Answer: B

ReadOnly means authorized users can read a resource, but they can\\'t delete or update the resource. Applying this lock is similar to restricting all authorized users to the permissions granted by the Reader role. References: https://docs.microsoft.com/en-us/azure/azure-resource-manager/resource-group-lock-resources

#### **QUESTION 4**

Note: This question is part of a series of questions that present the same scenario. Each question in the series contains a unique solution that might meet the stated goals. Some question sets might have more than one correct solution, while

others might not have a correct solution.

After you answer a question in this section, you will NOT be able to return to it. As a result, these questions will not appear in the review screen.

You have an Azure subscription that contains 10 virtual networks. The virtual networks are hosted in separate resource groups.

Another administrator plans to create several network security groups (NSGs) in the subscription.

You need to ensure that when an NSG is created, it automatically blocks TCP port 8080 between the virtual networks.

Solution: You create a resource lock, and then you assign the lock to the subscription.

Does this meet the goal?

A. Yes

B. No

Correct Answer: B

How can I freeze or lock my production/critical Azure resources from accidental deletion? There is way to do this with both ASM and ARM resources using Azure resource lock. References: https://blogs.msdn.microsoft.com/azureedu/2016/04/27/using-azure-resource-manager-policy-and-azure-lock-to-control-your-azure-resources/

#### **QUESTION 5**

#### **HOTSPOT**

Your network contains an Active Directory domain named contoso.com that is synced to an Azure Active Directory (Azure AD) tenant named contoso.onmicrosoft.com. The tenant contains only default domain names.

The domain contains the users shown in the following table.

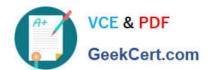

| Name  | Distinguished name           |
|-------|------------------------------|
| User1 | CN=User1, DC=Contoso, DC=com |
| User2 | CN=User2, DC=Contoso, DC=com |
| User3 | CN=User3, DC=Contoso, DC=com |

The users have values sets for their user account as shown in the following table.

| Name  | Telephone number | Home number  | Mobile phone |
|-------|------------------|--------------|--------------|
| User1 | 222-555-1234     | 222-555-1235 | 222-555-2222 |
| User2 | Null             | Null         | Null         |
| User3 | 222-555-1234     | 222-555-1236 | 222-555-2223 |

You plan to enable Azure Multi-Factor Authentication (MFA) by using the following bulk update file named File1.

Username, MFA Status CN=User1, DC=Contoso, DC=onmicrosoft, DC=com, Enabled User2@Contoso.com, Enabled User3@Contoso.com, Enabled

For each of the following statements, select Yes if the statement is true. Otherwise, select No.

NOTE: Each correct selection is worth one point.

Hot Area:

# Statement Yes No To successfully enable Azure MFA for User1, you must change the second line of File1 to: User1@contoso.com, Enabled To successfully enable Azure MFA for User2, you must add a mobile phone number to the user account of User2. To successfully enable Azure MFA for User3, you must change the fourth line of File1 to: User3@contoso.onmicorosft.com, Enabled

Correct Answer:

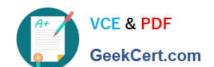

#### **Answer Area**

To successfully enable Azure MFA for User1, you must change the second line of File1 to:
User1@contoso.com, Enabled

To successfully enable Azure MFA for User2, you must add a mobile phone number to the user account of User2.

To successfully enable Azure MFA for User3, you must change the fourth line of File1 to:
User3@contoso.onmicorosft.com, Enabled

Latest AZ-100 Dumps

AZ-100 PDF Dumps

**AZ-100 Braindumps** 

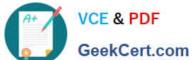

To Read the Whole Q&As, please purchase the Complete Version from Our website.

### Try our product!

100% Guaranteed Success

100% Money Back Guarantee

365 Days Free Update

Instant Download After Purchase

24x7 Customer Support

Average 99.9% Success Rate

More than 800,000 Satisfied Customers Worldwide

Multi-Platform capabilities - Windows, Mac, Android, iPhone, iPod, iPad, Kindle

We provide exam PDF and VCE of Cisco, Microsoft, IBM, CompTIA, Oracle and other IT Certifications. You can view Vendor list of All Certification Exams offered:

https://www.geekcert.com/allproducts

#### **Need Help**

Please provide as much detail as possible so we can best assist you. To update a previously submitted ticket:

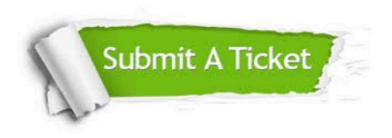

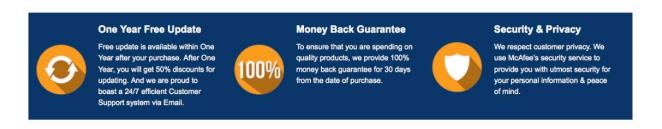

Any charges made through this site will appear as Global Simulators Limited. All trademarks are the property of their respective owners. Copyright © geekcert, All Rights Reserved.